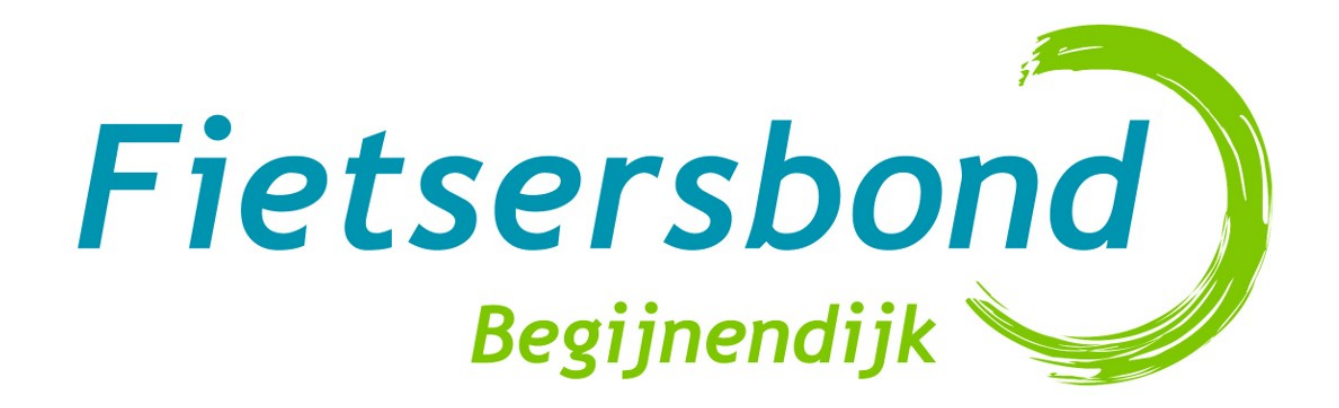

### Kaarten, knelpunten en routes online

*Aan de slag met Google Maps Engine*

### Overzicht

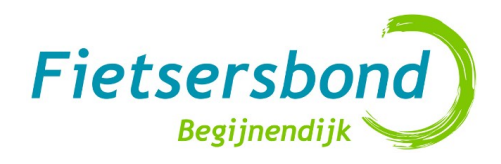

- Introductie & probleemstelling
- Je eigen GIS light met Google Maps Engine
- Google Map Engine Kaarten, Lagen en Gegevens
- Import/export
- Vragen voor je begint
- Mogelijke kaarten en indelingen
- Fout of ontbrekende informatie in Google Maps zelf
- Praktisch
- Computertips voor je begint
- Integratie van afbeeldingen
- Vragen-contactinfo

### Introductie

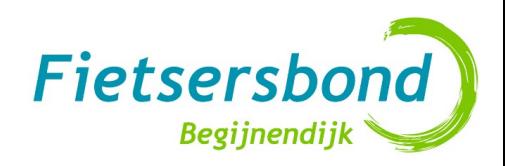

- Ervaringen binnen de afdeling Begijnendijk met data, routes & knelpunten online
- Geen Fietsersbond vzw richtlijnen
- Praktijktoepassing mogelijk nuttig voor andere afdelingen
- Achtergrond digitale kaarten en routes: zie op het Intranet – Vormingen 16/02/2013 ook de [Presentatie uitstippelen online fietsroutes](http://www.fietsersbond.be/sites/default/files/Presentatie_Digitale_kaarten_tips_en_tricks_16_februari_2013.pdf)

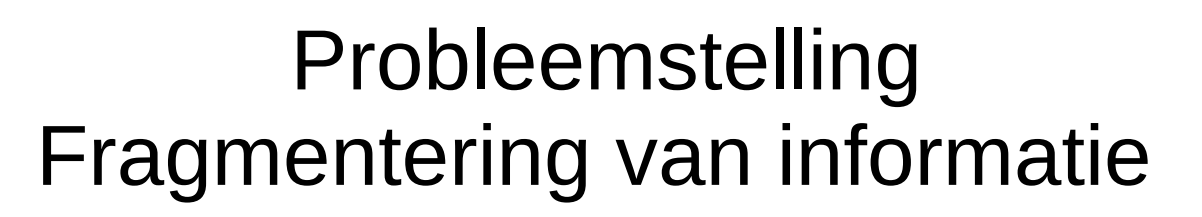

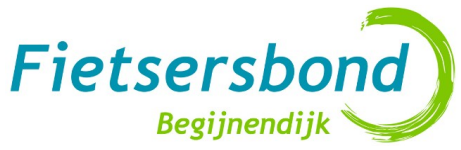

- Informatie verspreid in e-mails, online kaarten, op USB-schijf, laptop, website FB, Facebook...
- Informatie van Fietsersbond afdelingen is vaak geografisch (knelpunten, routes, …)
- Kaarten en info in Word, PDF bestanden
	- Goed als statisch document, "rapport"
	- Maar: niet tegelijk aan werken, niet dynamisch (in en uitzoomen enz.), link data en locatie moeilijk
	- "drempel" voor publiek om documenten door te lezen
- Nood aan een *laagdrempelig*, *flexibel* & *aantrekkelijk* platform voor **afdeling** & **doelgroep**

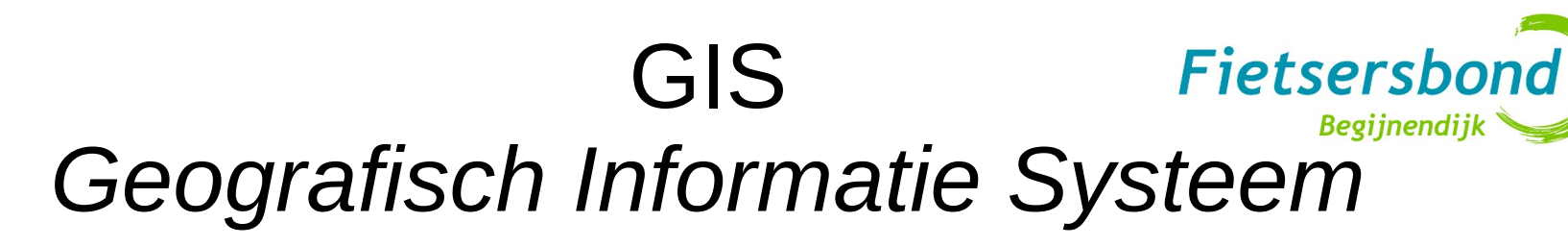

- *"een informatiesysteem waarmee (ruimtelijke) gegevens of informatie over geografische objecten kan worden opgeslagen, beheerd, bewerkt,geanalyseerd, geïntegreerd en gepresenteerd"*
- Voorbeeld:

<http://gis.vlaamsbrabant.be/mobiliteit>

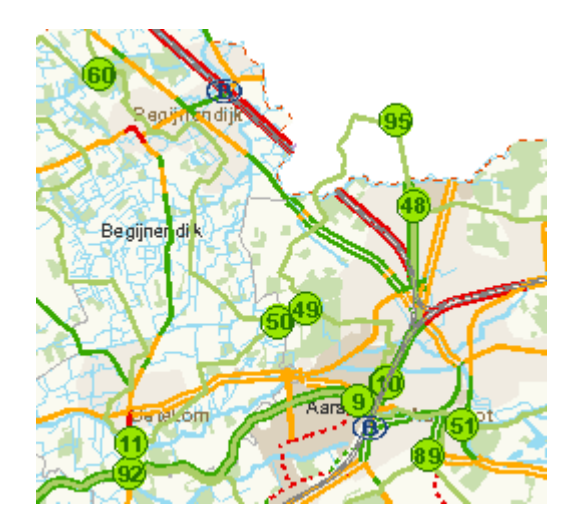

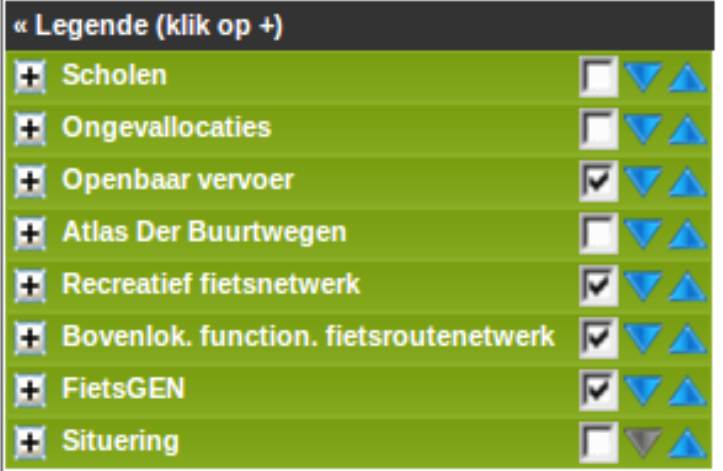

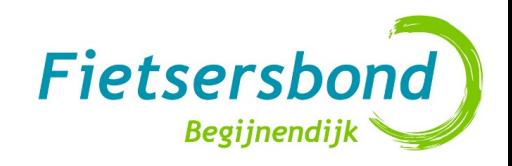

## Welke oplossing?

- Er zijn tal van professionele open source GIS paketten, maar:
	- Complex (IT skills)
	- Server nodig, 24u/dag, \$
	- Opzetten, online houden, beveiligingsupdates …
- April 2013: vergelijking alternatieven: Google Maps Engine beste optie:
	- Altijd beschikbaar, toegangsrechten nauwkeurig te bepalen
	- Eenvoudig (geen programeerkennis) maar toch redelijk krachtig
	- Gratis
- Integratie met Google Drive maakt één centraal informatiebeheer mogelijk

### Je eigen GIS light met Google Maps Engine

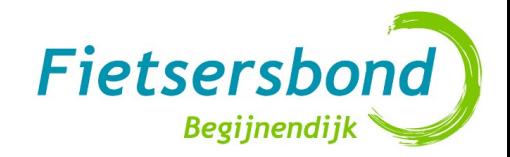

- Tot voor kort: Google Maps "Mijn kaarten" ("Mijn plaatsen"):
	- Kaarten bewerken (routes, markeringen, lijnen, vormen)
	- Afbeeldingen en tekst toevoegen
	- Opslaan en delen (bewerken, alleen lezen)
- In maart 2013: testversie opvolger Google Maps Engine Lite.
- Sinds medio 2013: de standaard persoonlijke kaart-toepassing van Maps
	- [https://mapsengine.google.com](https://mapsengine.google.com/)
	- In ontwikkeling, maar stabiel
	- Gratis versie van het professionele Google Maps Engine Pro
	- NIEUW: Lagen (max. 3/kaart in gratis versie, pro onbetaalbaar)
	- NIEUW: Datastructuur
	- Meerdere foto's (beperkte grootte)
	- Import/Export van data
	- *Nog niet:* richt text, wel (zichtbare) links

### Google Map Engine Kaarten, Lagen en Gegevens

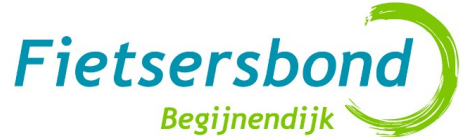

**Voorbeeld: <http://www.fietsersbond.be/begijnendijkroutes>**

**→ KAART** <naam>

onbeperkt aantal, één gelijktijdig toonbaar

- ➔ **LAAG** <naam>
	- Max 3 per kaart! Volgorde kan je voorlopig niet wijzigen
	- Je kiest welke lagen je bewerkt of ziet.
	- Binnen deze laag teken je lijnen of markeringen
	- De informatie die bij deze elementen wordt opgeslagen en getoond volgt de datastructuur van de laag, "Gegevens":

#### ➔ **GEGEVENS:**

- Elke rij is één element op de kaart (een lijn, polygoon of een markering)
- Elke kolom staat voor één **eigenschap** van dit element.
	- Als tekst (bvb. "Naam", "Beschrijving", "Opmerking") )
	- Of numeriek (bvb. "Prioriteit").

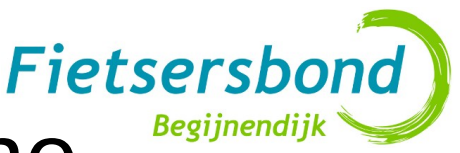

## Gegevens in Maps Engine

- Standaardeigenschappen zijn "**Naam**" en "**Beschrijving**"
- Je kan altijd kolommen toevoegen of verwijderen. Je kiest zelf de naam, maar je kan deze in de huidige versie NIET meer veranderen achteraf.
- Deze gegevens kan je gebruiken om de **visualisatie** van de kaart **dynamisch** te maken, "op maat van de kijker":
	- **Label**:

je kan kiezen welke eigenschap er als Label getoond wordt op de kaart

– **Stijl**:

Je kan op elk moment een **eigenschap het uitzicht (kleur, lijndikte, icoon) laten bepalen** van het element. Bij numerieke eigenschappen kan je ook met bereiken werken (1 tot en met 3 enz.).

Vb. 1 Als je routes maakt, kan je die indelen volgens type in "BFF" "Gemeentelijk" en die een aparte kleur/dikte geven. Je moet dan overal exact hetzelfde intypen (hoofdlettergevoelig).

Vb. 2 Knelpunten kan je visualiseren op basis van prioriteit: 1: Rood, 2: Oranje, 3: Geel. Of volgens categorie,

• Door lijnen heel dun te maken en lichtgrijs voor bepaalde eigenschappen, kan je bepaalde items "weglaten", en zo de **functionaliteit van een missende laag nabootsen** 

## Import/export

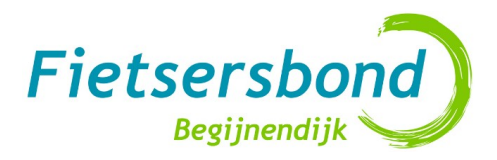

- Importeren: Je kan in een *nieuwe* laag gegevens importeren via een bestand in rekenbladformmaat (.XLS, .CSV) Max 100 rijen/laag, 8 kolommen. Je kan manueel wel veel meer punten toevoegen (onduidelijk hoeveel, [100 000+](http://www.easymapmaker.com/features/large-data-sets/)?)
- Exporteren kan naar het KML formaat
- Om gegevens via zo'n export te kopiëren naar een nieuwe Maps Engine laag (kaart), zijn er 2 opties:
	- a)Importeer de KML file eerst in de klassieke versie van Mijn kaarten. Die kaart kan je dan importeren in je nieuwe kaart. De "gegevens" structuur ben je dan wel kwijt en staat als gewone tekst in het description veld.
	- b)Converteer je KML bestand naar CSV en importeer dit. Er zijn tools voor als [KMLCSV](http://sourceforge.net/projects/kmlcsv/) . Zie ook het laatste antwoord op [deze post](http://productforums.google.com/forum/#!topic/maps-engine/0cV_qikwGv8/discussion).
- Met een [XSL](http://www.w3schools.com/xsl/)-bestand kan je de KML naar een HTML of PDF (via [XSL-FO](http://xmlgraphics.apache.org/fop/)) bestand op maat omzetten. Het maken van zo'n XSL is redelijk technisch, maar eens de datastructuur vast lig hoef je dit maar één keer te (laten) doen.
- Je kan die KMLs ook archiveren in een Google Drive folder

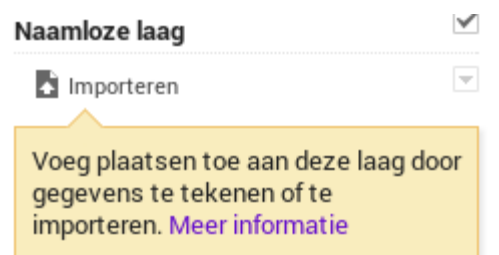

#### Fietsroutenetwerk Begijnendijk

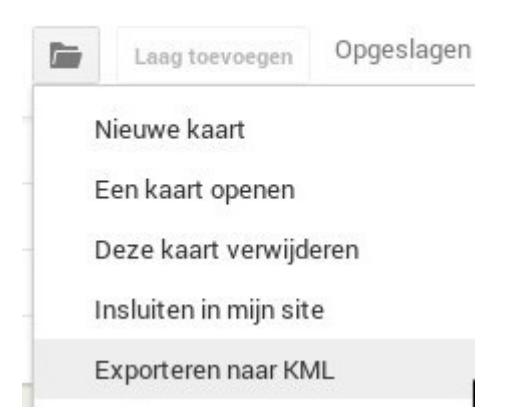

# Vragen voor je begint

Fietsersbond

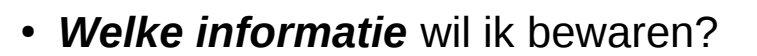

- Afhankelijk van context, doelstellingen en beschikbare tijd, zie ook GIS Vlaams-Brabant. Voorbeelden.
	- Bestaande fietsinfrastructruur (fietspaden, fietsenstallingen)
	- Knelpunten
	- Fietsenmakers
	- Attractiepolen, woonkernen
	- Wenselijke fietsroutes
	- Bestaande fietsroutes
	- Kleine werkzaamheden
	- Ongevallen
- **Voor wie** is **welke data** bestemd?
	- Eigen werking
	- Bevolking
	- Gemeentebestuur
	- Input bij opmaak Mobiliteitsplan
- Deze vragen bepalen hoe je Maps Engine best gebruikt (kaarten, lagen, gegevens). **Sta hier voldoende lang bij stil.**

#### Fietsersbor Mogelijke kaart "Fietsroutenetwerk <gemeente>"

- Naam en Beschrijving zijn standaardeigenschappen
- Laag 1: **Attractiepolen** (zie ook methodologie Fietsgen Brussel)
	- Type: "school","OV","woonkern","recreatie", "fietsenmaker" …
	- Potentieel: 10, 100, 1000, ...

#### ● Laag 2: **Fietsroutes**

- Type: "BFF", "BRF", "Lokaal", "LokaalVariant"
- Aantrekkelijkheid: 1-10
- Ontvlechting: 1-10
- Laag 3: **Werkpunten**
	- Voorstel FB
	- Belang: 1-5
	- Categorie: 1-15
	- Grootte werken: 1-5
	- Subsidies
	- Status: "Onbekend" "Geweigerd" "Gepland" "In uitvoering" "Uitgevoerd"
	- Opvolging

### **Knelpunten Belang** mogelijke indeling

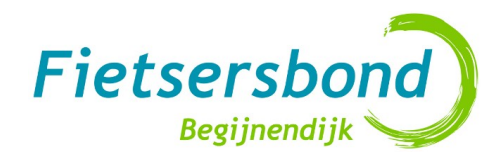

- 1: Noodzakelijk: momenteel gevaar voor fietsers
- 2: Heel belangrijk: verhoogt veiligheid, comfort. groot potentieel aan fietsers.
- 3: Belangrijk: meerwaarde, maakt aangenamere route mogelijk
- 4: Wenselijk: verbetert traject voor sommige fietsers
- 5: Eventueel: voor enkele fietsers kan dit handig zijn

### **Knelpunten Categorieën** mogelijke indeling

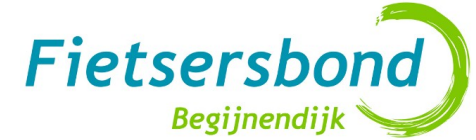

- 1: Heranleg fietsinfrastructuur: fietspad dat volledig moet heraangelegd worden wegens te smal, in te slechte staat
- 2: Verbetering fietsinfrastructuur: herstelllingen of vernieuwingen bestaande infrastructuur, nieuwe toplaag
- 3: Nieuwe fietsinfrastructuur
- 4: Nieuwe fietsweg of half-verharde fietswegel: nieuwe fietsverbinding of een bestaande onverharde weg vervangen door een fietsweg
- 5 : Aanpassing kruispunt: veiliger maken voor fietsers
- 10: Herinrichting weg: weginrichting / effectief gereden snelheid moet aangepast worden; ander snelheidsregime, Zone 30, aanpassingen om fietsstraat van te maken, fietssugestiestroken
- 11: Verbetering wegdek: fietsers zijn nog meer dan auto's aangewezen op een goed wegdek om zich veilig en comfortabel te verplaatsen

### **Aparte kaart Meldpunt fietspaden**

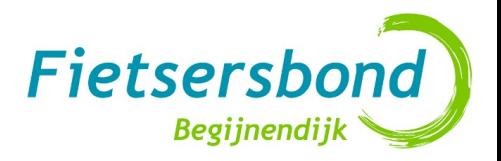

- Korte termijn, ad hoc oplossingen
- Kleinere ingrepen, wat je gemeld hebt via het Meldpunt fietspaden
- Laag 1 "Meldpunt fietspaden"
	- Voorstel
	- Status

Fout of ontbrekende informatie in Google Maps zelf?

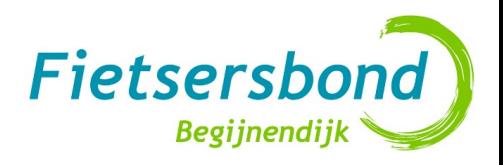

- Sinds kort ook fietsinfrastructuur en routering op Google Maps
- Je kan ze zelf corrigeren en aanvullen via:
- <http://www.google.be/mapmaker>

## Praktisch

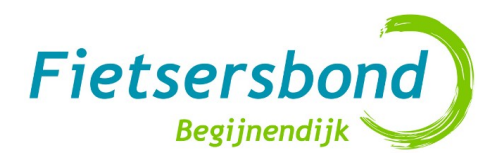

• FB afdeling: maak een gedeeld Google account bvb. *fietserbondbegijnendijk@gmail.com*

 $\bullet \rightarrow$  Google Drive, Docs, Formulieren (enquêtes),

- Maps
- Alle informatie *veilig* op *één plaats* & *overal beschikbaar*
- *Maak structuur aan*

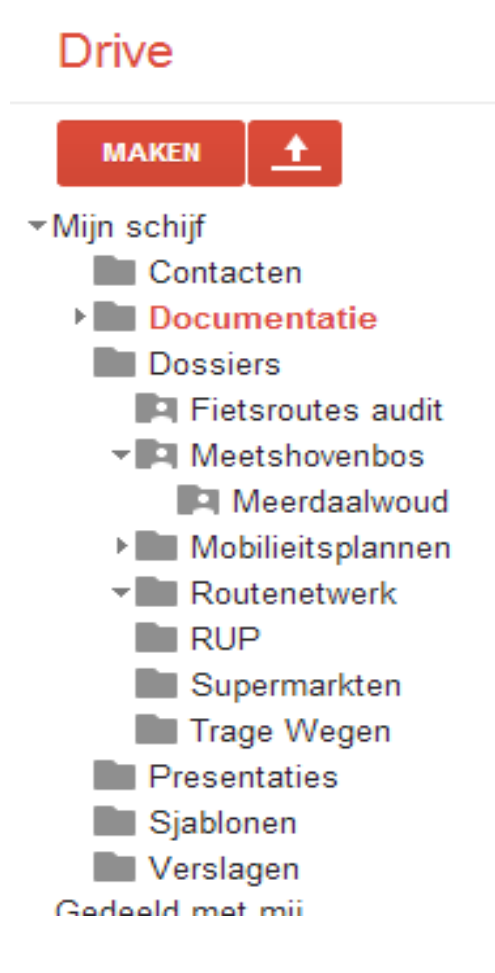

## Computertips voor je begint

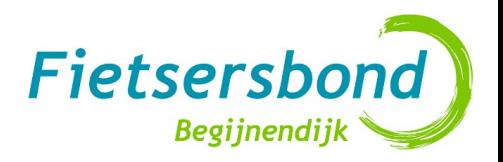

- Installeer [Google Drive](https://tools.google.com/dlpage/drive) om offline aan je bestanden te kunnen en sneller te kunnen werken (vermijdt manueel uploaden).
- Browsers: Chrome & Firefox
	- Gebruik van Google Apps (Docs, Map Engine) → best **Chrome browser gebruiken**
	- IE, Opera enz enkel bij problemen, Microsoft producten als Bing?
- Je kan voor je privé Gmail account Firefox gebruiken, en voor FB account Chrome
- In & uitzoomen = scrollwiel muis  $($  + CTRL soms)
- Binnen kaart navigeren: linkermuisknop ingedrukt houden & slepen
- Installeer tool om screenshots te kunnen uitknippen & copy pasten, bvb. Greenshot – [getgreenshot.org](http://getgreenshot.org/)
- Eventueel beeldverwerkingsoftware bvb. The Gimp

### Maps Engine Kaart aanmaken

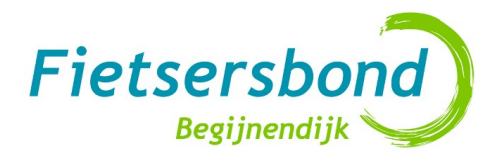

- Surf met Chrome browser naar: [https://mapsengine.google.com](https://mapsengine.google.com/)
- Log in met de gegevens van je afdeling
- Kies kaart maken
- Pas de naam van de kaart aan
- Pas de naam van de laag aan bvb. "Attractiepolen"
- Voeg de andere lagen toe
- Per laag (selecteer enkel die laag!), voeg één element toe, en maak de datastructuur aan onder "Gegevens"
- While # problemen  $> 0$ 
	- Voeg andere elementen toe.
	- Pas elementen aan

END

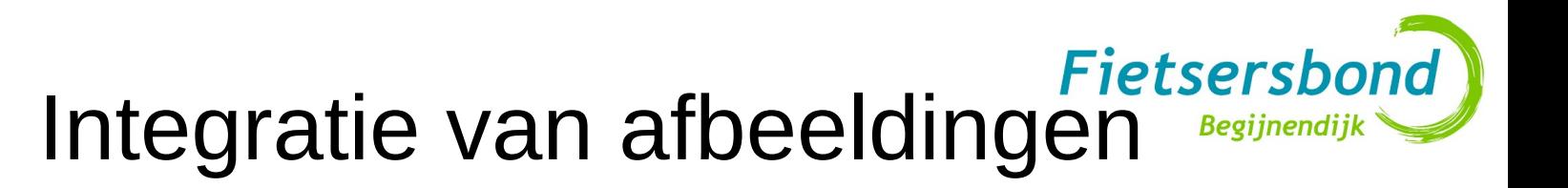

- Aan elk element kunnen sinds kort ook verschillende afbeeldingen gekoppeld worden
- Deze verschijnen bovenaan als er op het element geklikt wordt (voorlopig in een vaste grootte)
- Een afbeelding zegt meer dan 1000 woorden
- Je kan afbeeldingen in Google Drive opslaan zodat je alles gebundeld houdt. Je kan ook Flickr, Picassa enz gebruiken.
- TIP: na een eenmalige voorbereiding heb je in 3 stappen je afbeelding toegevoegd

#### Afbeeldingen voorbereiding

- Controleer of Greenshot en Google Drive werken; icoon aanwezig rechtsonderaan?
- Maak in Chrome in je Google Drive een folder aan die publiek toegankelijk is, bvb. "afbeeldingen":

"Meer"  $\rightarrow$  "Delen" -> "Openbaar op het web"

A Routenet  $x \wedge x$  Mechelba  $x \wedge x$  Google M  $x \wedge x$  Fietsnetw  $x \wedge x$  Bevolking  $x \wedge x$  Fietsnetw  $x \wedge x$  Kleinere  $x \wedge x$  Google  $\mathbf{C}$ A https://drive.google.com/?usp=chrome\_app#folders/0B2FxDUSDH4LacnJsMmFKRDlzcjA Google  $+$ Ê **Drive** Meer  $+$ Openen Mijn schijf > Dossiers > Routenetwerk ± **MAKEN** Openen met  $\blacktriangledown$ **TITEL** ▼ Mijn schijf Nieuwe map... **El afbeeldingen** Gedeeld  $\blacktriangledown$ Contacten Maken... Documentatie  $2+$  Delen... þ **Dossiers**  $\overline{\mathbf{v}}$ **Ctor tonunnon** 

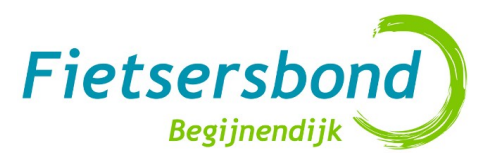

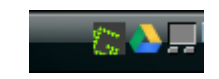

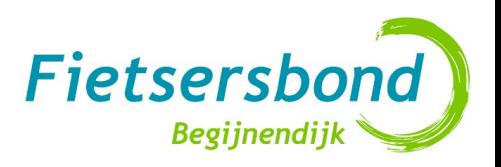

 $-$ 

### Afbeeldingen voorbereiding (2)

- Ga naar de opties van Greenshot (rechtermuisknop op icoon rechtsonder)
- Stel als uitvoerfolder de aangemaakte Google Drive folder in en kies als beeld formaat ".jpg":

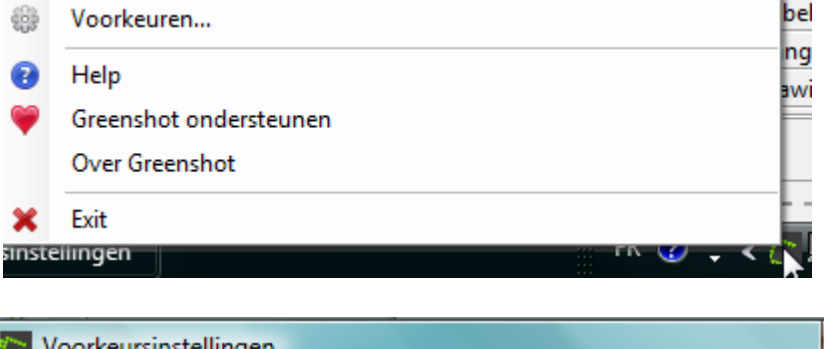

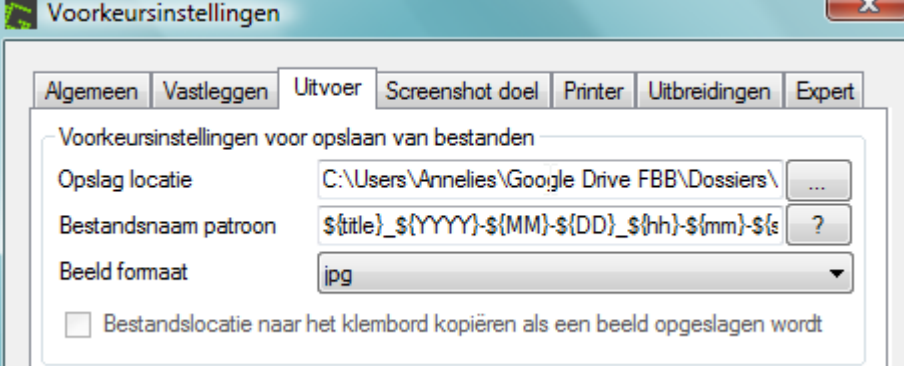

Kies als Screenshot "Direct" opslaan" (sneller) of "Opslaan als" als je liever zelf een naam geeft

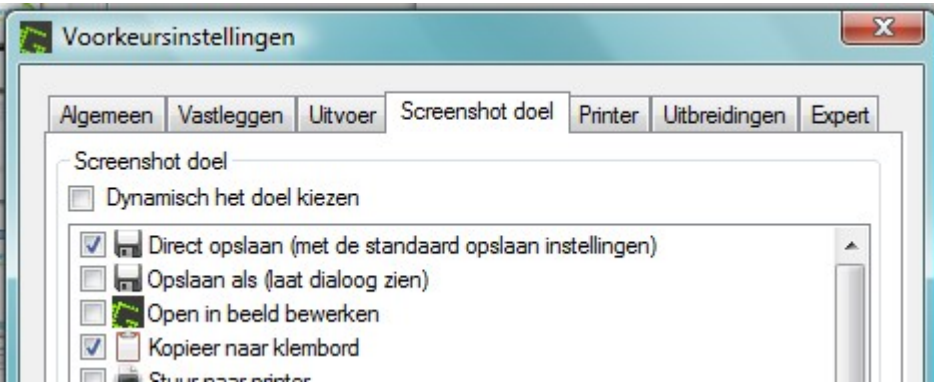

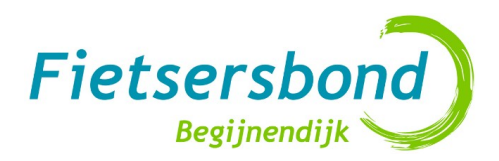

#### Stap 1: screenshot maken

- Open afbeelding op het scherm
	- Google Streetview:
		- Open in een aparte tab van Chrome [maps.google.be](http://maps.google.be/)
		- Maximaliseer venster
		- Sleep het gele mannetje naar de plaats waar je een impressie van wilt
		- Navigeer met de muis en pijltjes naar de beste positie
		- Zoom in/uit met scrollwiel of zoomknop (afhankelijk van versie Maps)
	- Of eigen foto
- Druk op de PRINTSCREEN toets en selecteer het gebied dat je als afbeelding wenst te gebruiken
- Het bestand wordt nu gesaved in de Google folder en Google drive zal dit automatisch synchroniseren met je online Google Drive

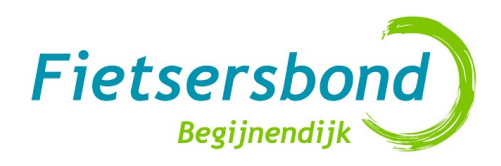

# Stap 2: link kopiëren

- Open éénmalig de folder va de afbeeldingen:
	- Selecteer in je browser Chrome de folder "afbeeldingen" en klik "Meer" "Details".
	- Je ziet onder "HOSTEN" de link van de folder.
	- Open deze publieke URL in een nieuwe venster
- Dan zie je de afbeeldingen die publiek beschikbaar zijn. Klik rechts op de recentste afbeelding, "Kopieer link adres"
- Volgende keer hoef je deze pagina enkel te refreshen met F5: de nieuwe screenshots verschijnen

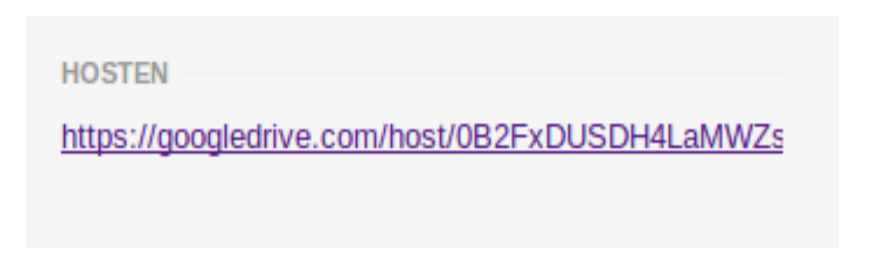

#### $-30$  17 $-03-35$ .jpg Open Link in New Tab ve 201 Open Link in New Window Open Link in Incognito Window Save Link As... Copy Link Address  $12 - 03$ **Inspect Element**

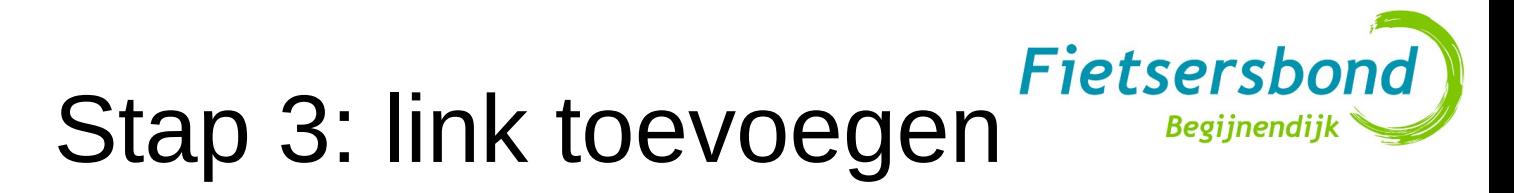

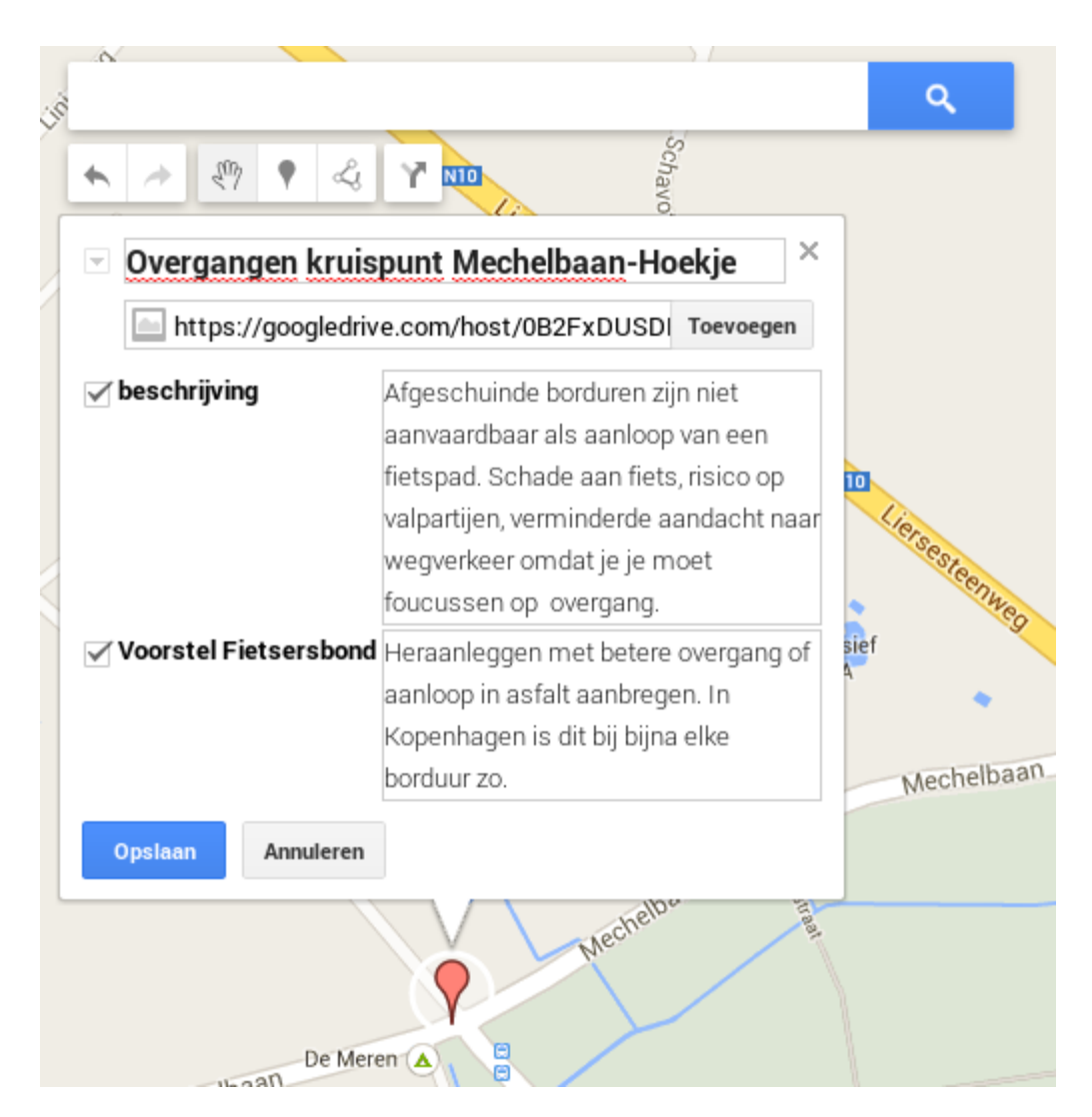

- **Selecteer in Maps Engine** het kenmerk en klik op het bewerken icoontje
- Plak de link (URL) in het 2de veld
- Klik op "Toevoegen"
- Klik "Opslaan"

#### **Afbeeldingen toevoegen** Fietsersbond **Begijnendijl**

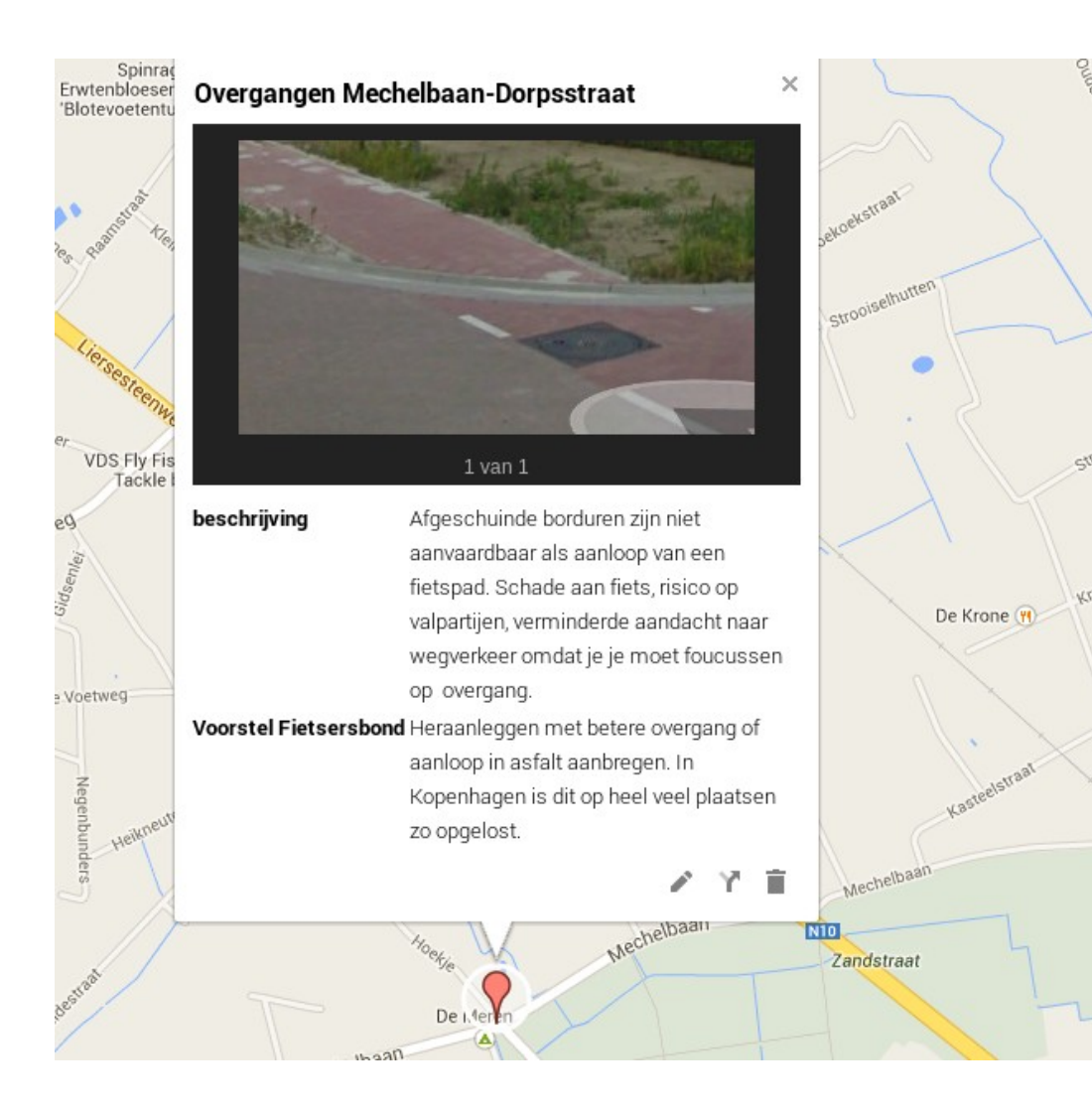

- Het eerste deel van de link kan je altijd terug vinden als je bij "Details" gaat kijken bij de folder in Chrome
- Als je nog een afbeelding toevoegt, wordt de link: <URL folder>/<beeld.jpg>
- Als je afbeeldingen zelf een naam geeft (Opslaan als bij Greenshot opties), kan je zo ook te werk gaan ipv een refresh te doen.

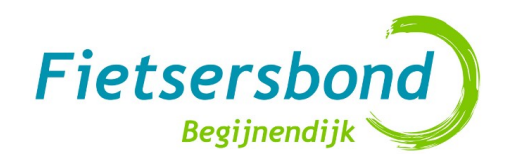

### Vragen – contactinfo

- Help Maps Engine (voorlopig enkel in Engels): <https://support.google.com/mapsenginelite/>
- Google Product forum: <http://productforums.google.com/forum/#!forum/maps-engine>
- Andere vragen en suggesties: [Dominique.demunck@gmail.com](mailto:Dominique.demunck@gmail.com)